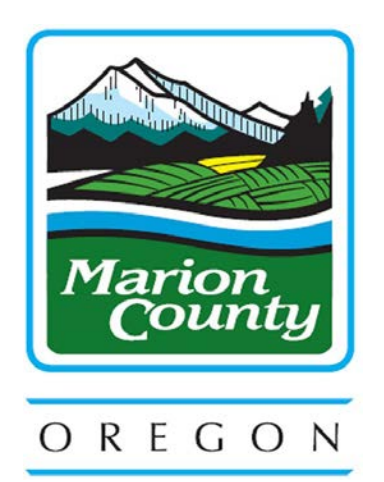

# **MARION COUNTY**

# **INVITATION TO BID**

### **PW1493-24**

**for**

## **All Roads Transportation Safety (ARTS) Curve Warning Signs**

Release Date: **02/09/2024**

Questions Due: **02/22/2024 12:00 PM PST**

Offer Due Date**: 02/29/2024 02:00 PM PST**

Submit questions and responses via the Marion County Procurement Collaboration Portal

**<https://contracts-marioncountygcc.msappproxy.net/gateway/>**

Electronic copies of this ITB and attachments, if any, can be obtained from the Marion County Procurement Collaboration Portal at the URL listed above.

### **1. Log Into the Procurement Collaboration Portal**

- a. Go to the Marion County Procurement Collaboration Portal which can be found at: <https://contracts-marioncountygcc.msappproxy.net/gateway/>
- b. Sign In or Create an Account
- *c. Creating an account MUST be completed 15-30 minutes before files will be able to be submitted through the portal.*

#### **2. Solicitations Tab**

- a. At the top of the page, hover over **Solicitations**
- b. Select **Search All Solicitations**
- c. Click **View** next to the applicable solicitation

#### **3. Opportunity Details**

- a. *Viewing Documents* Scroll down the page to the Files, Documents, Images section, Public Files: subsection. Here you will find all of the relevant files.
- b. *Submitting a Question* If you would like to submit a question, scroll down the page to the Questions & Answers section. Type your question in the My Questions/Answers text box and click the Ask Question box.
- c. *Register as Respondent* If you are interested in responding to the posting, click the button Register as Respondent on the left side of the screen.
- d. *Submitting Documents* If you would like to submit a response to this posting, scroll down the page to the Files, Documents, Images section, My Files: subsection. Here you will Select a file, select a File Category, and type a description before clicking the Save File button.
- e. *Response Status* Once you have registered as a respondent and submitted documents, scroll to the bottom of the page to the Response Status section and select the appropriate status for your submission, then click Submit.